## **Jak zjistím své uživatelské jméno?**

Klikněte na adresu: **<https://wstag.jcu.cz/portal/studium/uchazec/eprihlaska.html>**

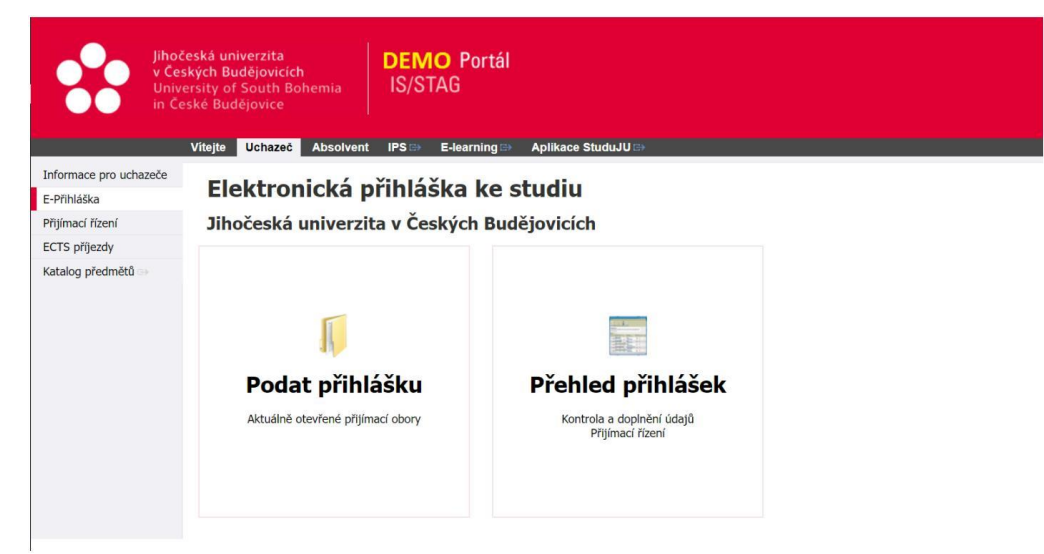

Zde zvolte možnost **Přehled přihlášek.**

Dále zadejte email a heslo. Nebo zvolíte svůj email, na který vám systém odešle odkaz.

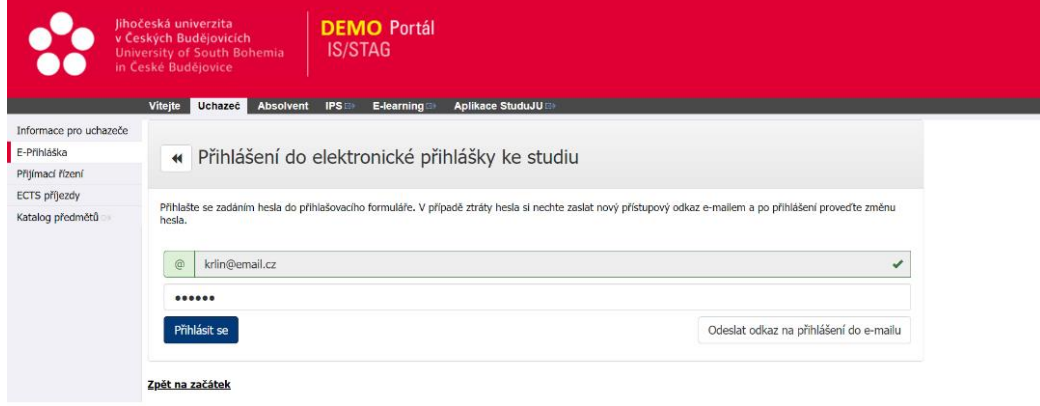

Po přihlášení naleznete své uživatelské jméno viz. obrázek níže.

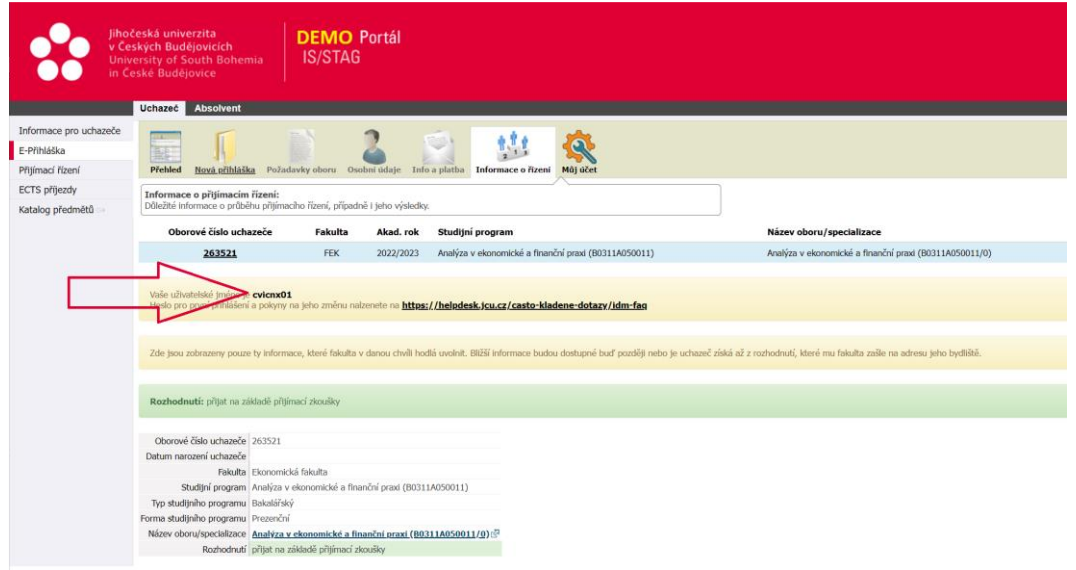

## **Jak zjistím své heslo?**

Výchozí heslo IDM pro první přihlášení obsahuje: druhé písmeno ze jména, velké (bez diakritiky) + druhé písmeno z příjmení, malé (bez diakritiky) + pomlčka ("-") + celé rodné číslo (bez lomítka).

Příklad: Jmenujete-li se Sára Nováková a vaše rodné číslo je 123456/7890, pak vaše heslo pro první přihlášení bude Ao-1234567890

### DŮLEŽITÉ UPOZORNĚNÍ!!!!

Není možné použít heslo pro první přihlášení pro přístup k IT službám na JU (portál IS STAG, Akademická knihovna, menzovní a ubytovací systém, systém moodle, mailová služba...). Toto heslo je z bezpečnostních důvodů, ale i ve vlastním zájmu uživatele, nutno změnit v odkazu níže!

### **[https://idm.jcu.cz](https://idm.jcu.cz/)**

Tato URL adresa je dostupná jak ze sítě JU, tak i mimo ni.

A/ Pokud je IDM portál spuštěn ze sítě JU, po potvrzení takto zadané adresy zadáte svoje uživatelské jméno ("Username") a platné IDM heslo ("Password").

B/ Pokud je portál spuštěn mimo síť JU, po vyplnění uživatelského jména a hesla je na Váš osobní email, který máte uveden v IDM, zaslán email, ve kterém je uvedena URL adresa, platná 20 minut, po jejíž aktivaci je Vám dána možnost toto heslo změnit. Je zapotřebí potvrdit pole "Nejsem robot" a následně k tomu pracovat s tzv. obrázkovou captchou (tabulka s obrázky), zde vybrat příslušné stejné obrázky. Poté můžete heslo změnit (viz dále).

*V případě, že osobní email u Vaší identity v IDM vyplněn není, jste na tuto skutečnost upozorněni současně s návodem, jak postupovat dále (odeslat příslušnou RT zprávu na Helpdesk JU, kde Vám Vaši osobní email adresu bude doplněna, po ověření Vaší identity a o tomto Vás budeme zpětným mailem informovat).*

*Při změně hesla sledujte informace o tom, jak má heslo vypadat!*

*Nové heslo si zapamatujte a v případě budoucích pochybností, že bylo někým odhaleno si jej neprodleně změňte.*

**Pro přihlášení do studijního portálu IS/STAG využijte tento odkaz: <https://wstag.jcu.cz/>**

## **Jak se přihlásím do sítě Wi-Fi?**

Existují 2 možnosti, jak se připojit k internetu na JU.

**Bezdrátová (WiFi) síť (JU\_wireless)** je provozována v rámci JU zejména v prostorách poslucháren a učeben.

Přístup do bezdrátové sítě je řízen FreeRadius serverem, přičemž heslo si může každý uživatel JU aktivovat sám prostřednictvím portálu [idm.jcu.cz.](http://idm.jcu.cz/)

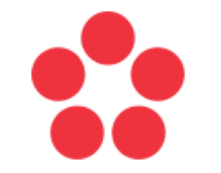

Jihočeská univerzita Jihoceska univerzita<br>v Českých Budějovicích<br>University of South Bohemia<br>in České Budějovice

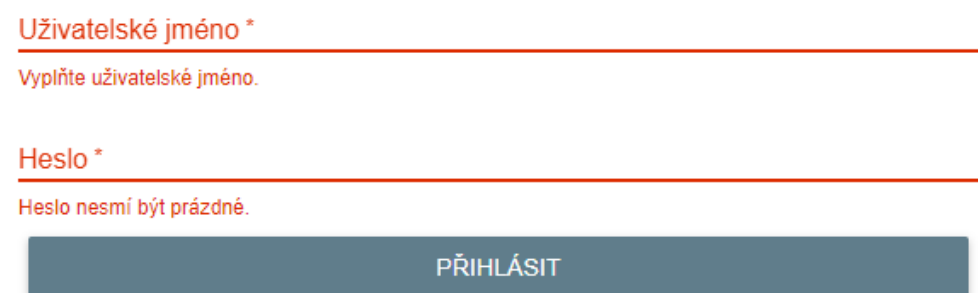

Přihlaste se pomocí již změněného hesla.

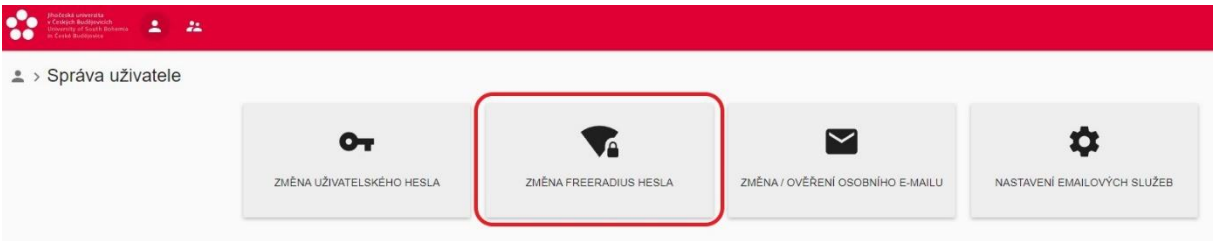

Klikněte na tlačítko **"ZMĚNA FREERADIUS HESLA"** a nastavte si heslo po připojení na WiFi (heslo freeradius se nesmí shodovat s hlavním heslem).

**Minimální požadavky na sílu hesla:**

- Alespoň 7 znaků
- Alespoň jedno VELKÉ písmeno
- Alespoň jedno malé písmeno
- Alespoň jedna číslice

#### **Eduroam**

JU je zapojeno rovněž do projektu eduroam.cz (viz www.eduroam.cz), který umožňuje uživatelům na JU připojení do internetu na všech institucích zapojených do tohoto projektu a zároveň cizím uživatelům připojení pomocí wifi sítě na JU.

Doporučujeme využívat Eduroam jako hlavní připojení.

Jak se připojit na Eduroam? Pro vytvoření eduroam účtu je nutné přihlásit se pod svým uživatelským jménem do IDM databáze a zvolit "Změna hesla freeradius". Postup naleznete výše.

Účet do bezdrátové sítě má tvar: **[username@jcu.cz](mailto:username@jcu.cz)** (tedy například: [novakj00@jcu.cz\)](mailto:novakj00@jcu.cz), kde username je Vaše uživatelské jméno v IDM a @jcu.cz - identifikátor organizace "Jihočeská univerzita".

**Tvar jména za @ je vždy jcu.cz bez ohledu na to z které jste fakulty nebo ústavu, je to identifikátor organizace.**

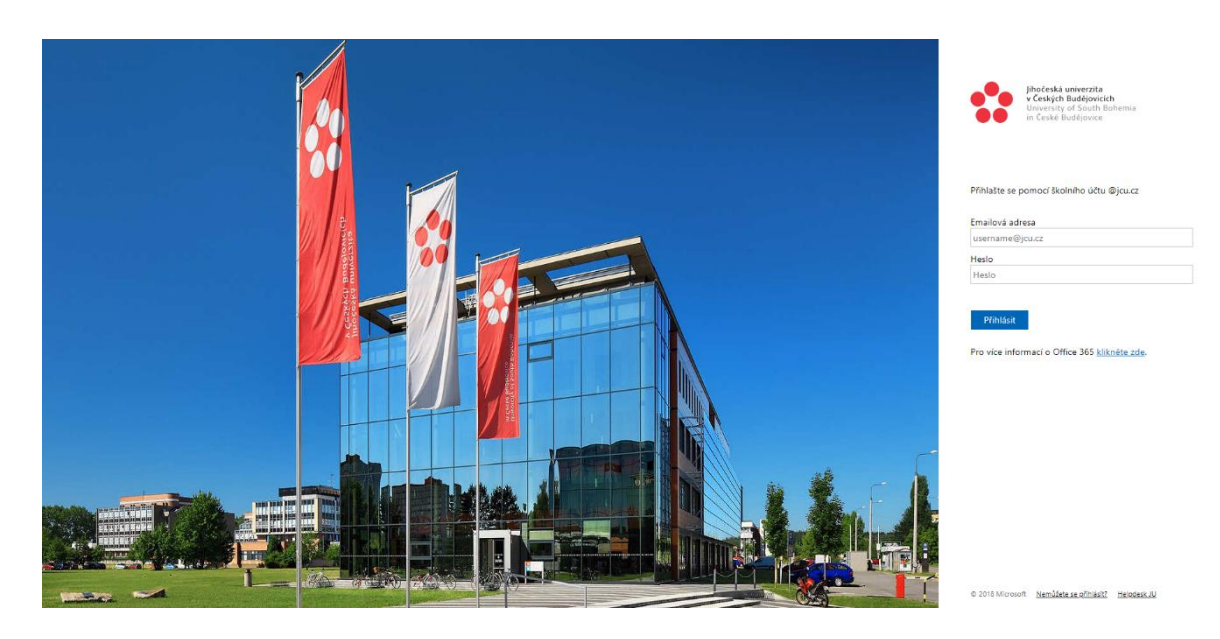

### **Jak se přihlásím do svého univerzitního e-mailu?**

Ve webovém prohlížeči přejděte na adresu **office365.jcu.cz.** Přihlaste se pomocí idm\_login a hesla (to první co jste si nastavili).

**V případě jakýchkoliv dotazů nás neváhejte kontaktovat na e-mailové adrese: [servicedesk@jcu.cz](mailto:servicedesk@jcu.cz)**

## **Kde si vyzvednu studentskou kartu?**

Vydávání karet pro nově nastupující studenty **VŠECH** fakult probíhá na pracovišti HelpDesk CIT v pavilonu M Zemědělské fakulty v areálu kampusu JU – budova č. 7.

#### **Otevírací doba**

Pondělí až pátek 8.00 - 12.00 a 13.00 – 15.00

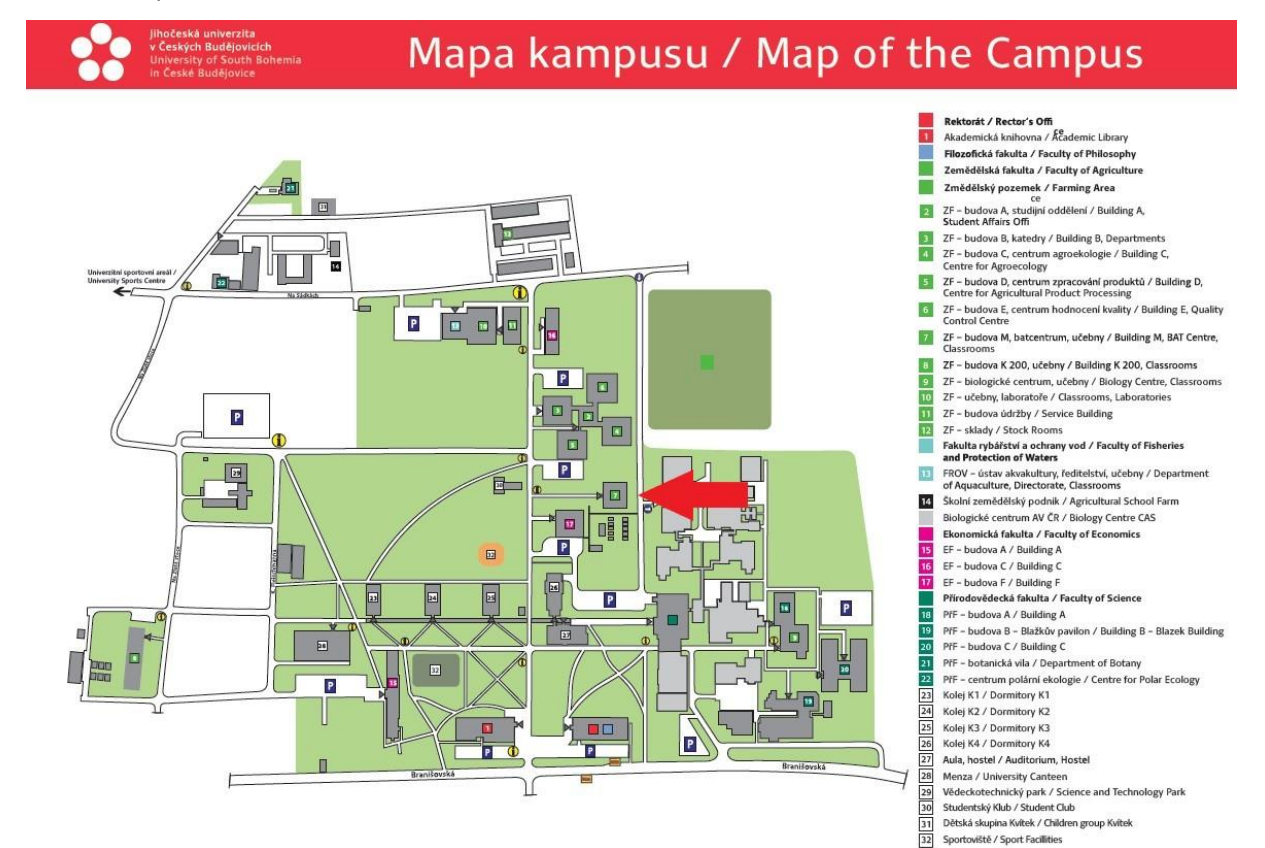

Adresa **Studen[tská 1715/25](https://mapy.cz/zakladni?source=addr&id=12707596&ds=1&x=14.4445231&y=48.9768949&z=17)**, autobus MHD č.3 – zastávka Jihočeská univerzita.

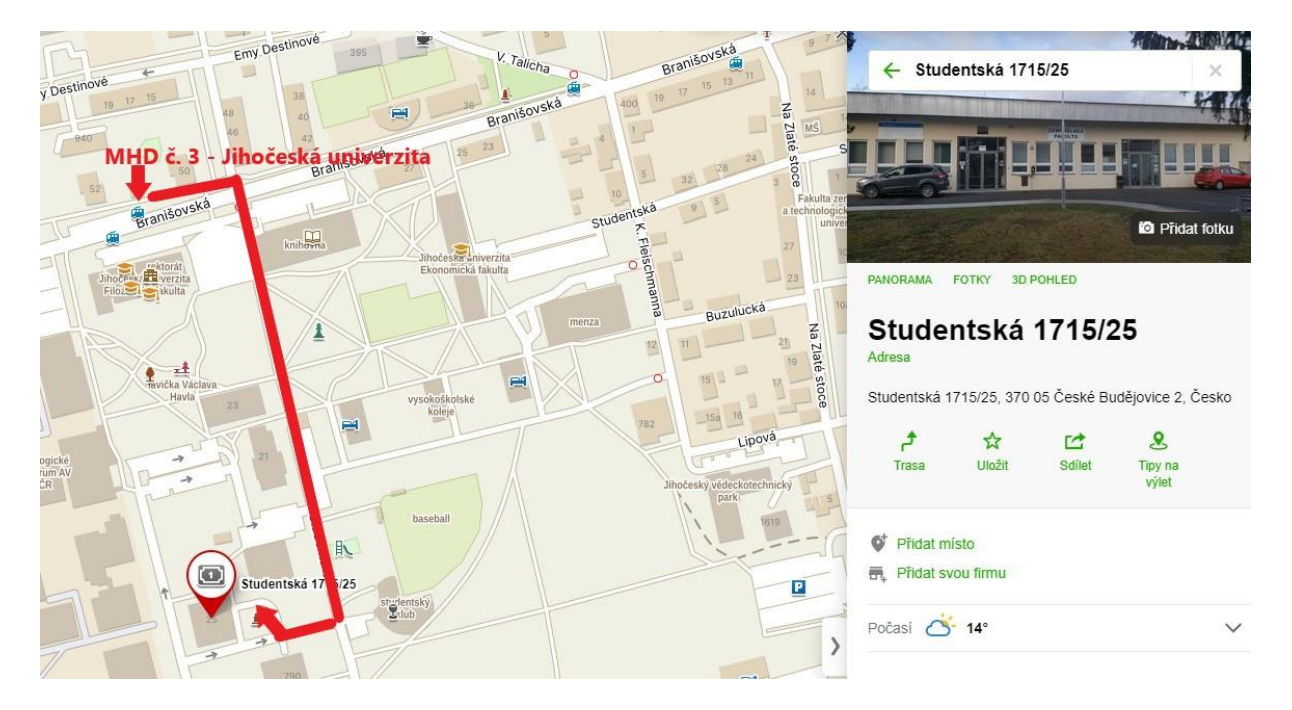

# **IS/STAG – StuduJU**

Oficiální mobilní aplikace pro studenty a vyučující Jihočeské univerzity v Českých Budějovicích.

V aplikaci naleznete detailní přehled o studiu včetně přehledného rozvrhu, harmonogramu zkouškových termínů nebo interaktivní mapy Českých Budějovic. Můžete si zapisovat či odepisovat zkouškové termíny a mít tak plnou kontrolu nad studiem na dosah ruky. A co víc, jste ihned upozorněni na zadanou známku ve STAGu nebo na uvolnění zaplněného zkouškového termínu.

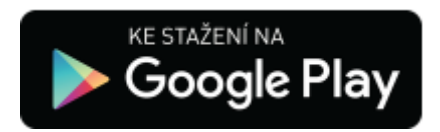

<https://play.google.com/store/apps/details?id=cz.unizone.jcu>

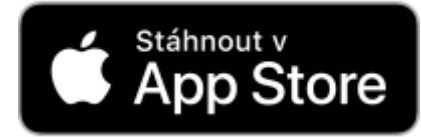

<https://apps.apple.com/cz/app/studuju/id1531525347>

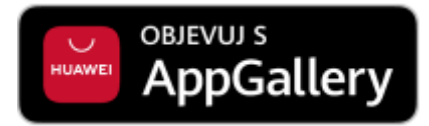

<https://appgallery.huawei.com/app/C104988533>

# **MobilKredit 2**

Aplikace pro objednávání jídel ve stravovacích zařízeních.

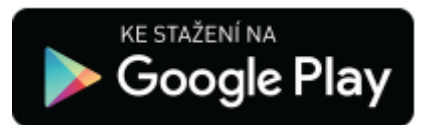

<https://play.google.com/store/apps/details?id=anete.droid.mobilkredit>

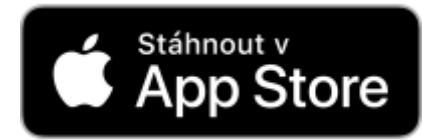

<https://apps.apple.com/cz/app/mobilkredit-2/id1308812320>